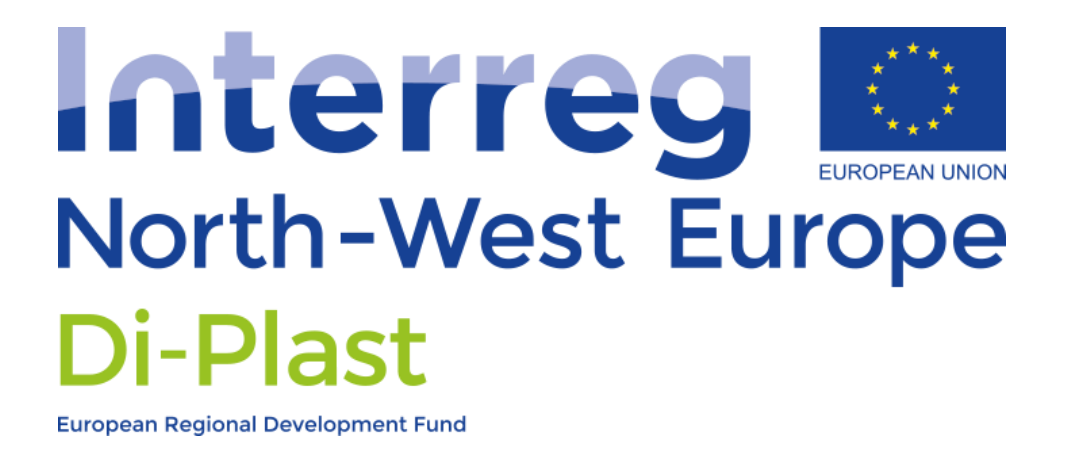

# Di-Plast - Digital Circular Economy for the Plastics **Industry**

Guideline to link MS-Visio with MS-Excel

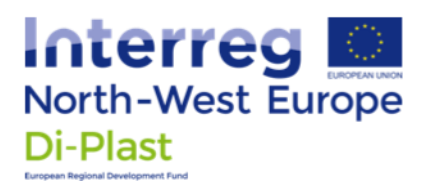

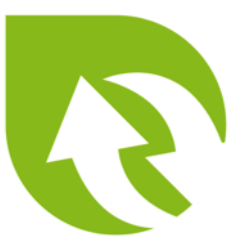

# **1 Guideline to link MS-Visio with MS-Excel**

The following document serves as a guide on how to connect MS-Visio with MS-Excel. This is a promising possibility to use on the one hand the visualization by means of already prefabricated VSM templates within MS-Visio and on the other hand to carry out the calculations and evaluation of the collected data by means of MS-Excel. This makes it possible to update the VSM automatically as soon as a value changes.

General information about MS-VISIO can be found under the following [link.](https://support.microsoft.com/en-us/office/shapes-02079ade-09a0-4c65-9e86-317954fe8ad8?ui=en-US&rs=en-US&ad=US#id0eaabaaa=datatab)

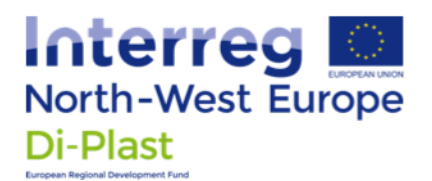

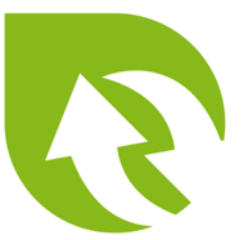

# **1.1 Include interactive MS-Excel-tables in MS-Vision**

#### [Link](https://m.youtube.com/watch?v=_yithCUUHjI) to video.

- 1. Create a table in excel and give it a name (Formulas  $\rightarrow$  Define Name (e.g., Process1)) and safe the excel document (you can find the name function as well on the top left, next to the formulas, where excel normally names your cell (e.g., C5), if you circle your table)
- 2. Open VISIO and insert an object (Insert  $\rightarrow$  Object  $\rightarrow$  create from file  $\rightarrow$ browse  $\rightarrow$  choose previously created excel-file  $\rightarrow$  link to file  $\rightarrow$  ok) (excel-document must be closed)
- 3. Now, a big part of the excel spreadsheet is included in VISIO
- 4. Go to the search button and search for 'Links' and 'add to quick access toolbar' (an additional sign is added to the quick access toolbar, saying: 'Edit Links to File'
- 5. Include a link towards the previously defined table (open 'edit links to file'  $\rightarrow$  click on 'automatic' and "change source'  $\rightarrow$  you are forwarded to your files where you keep your excel-file and write in the 'Item name' box, the name of your excel table (e.g., Process1)  $\rightarrow$  Open  $\rightarrow$  update  $now \rightarrow close)$
- 6. Redo these steps to include further tables (take care about having the correct links)
- 7. If you double click on the tables, you will get forwarded to the excelfile and can change the numbers there

## **1.2 Include database wizard/ Excel into MS-Vison**

### **(two-way connection)**

[Link](https://www.bluepecantraining.com/portfolio/connecting-your-visio-drawing-to-an-excel-database-in-visio-standard/) to video.